## 「EduTown プログラミング 中学校技術」ご利用までの流れ

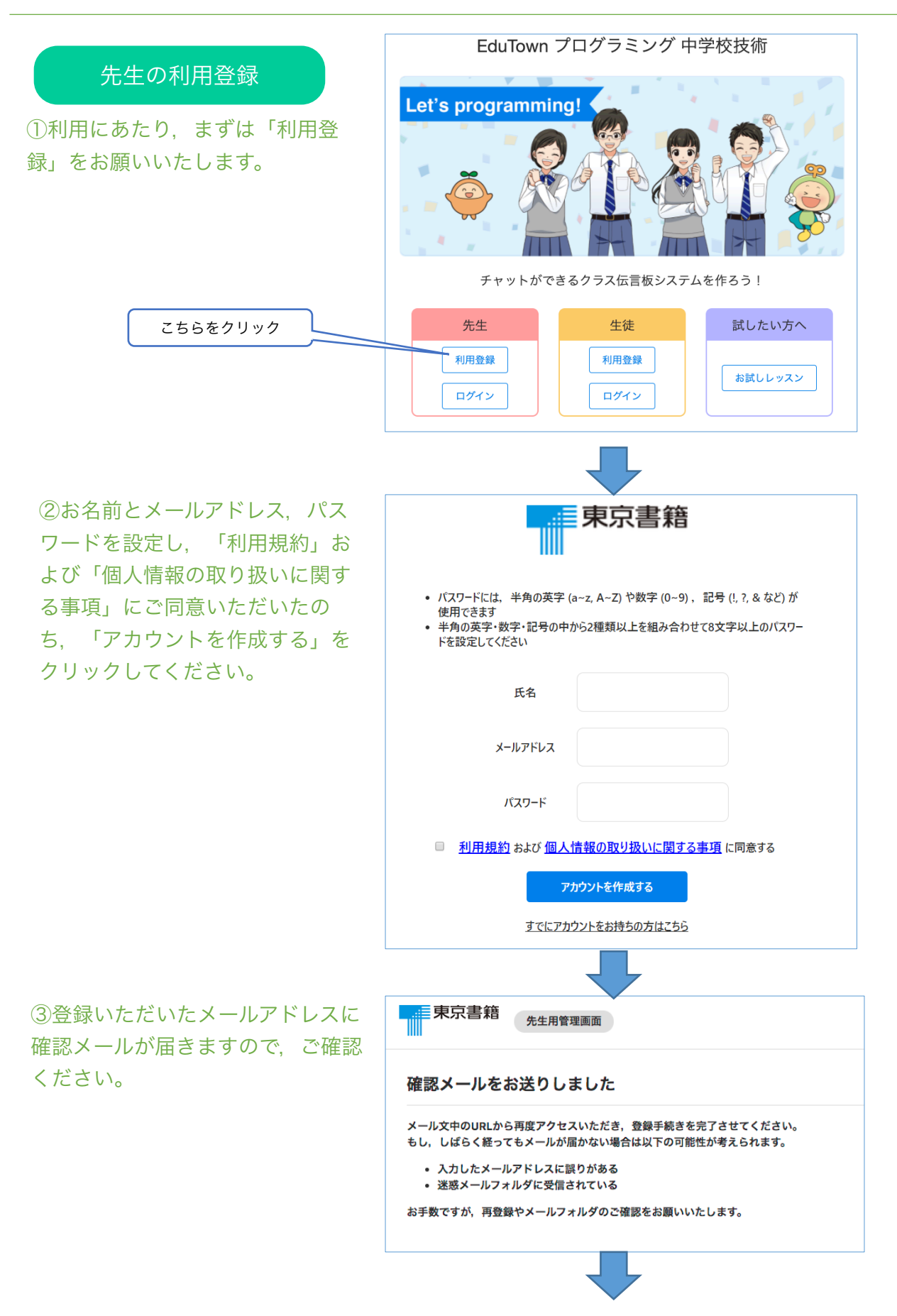

④確認メールが届きましたら,メー ル内のURLにアクセスいただき,使 用するクラスの設定をお願いいたし ます。

ださい。

<mark>■ - 東京書籍</mark><br>■ - 東京書籍

管理メニュー

クラス一覧

アカウント設定

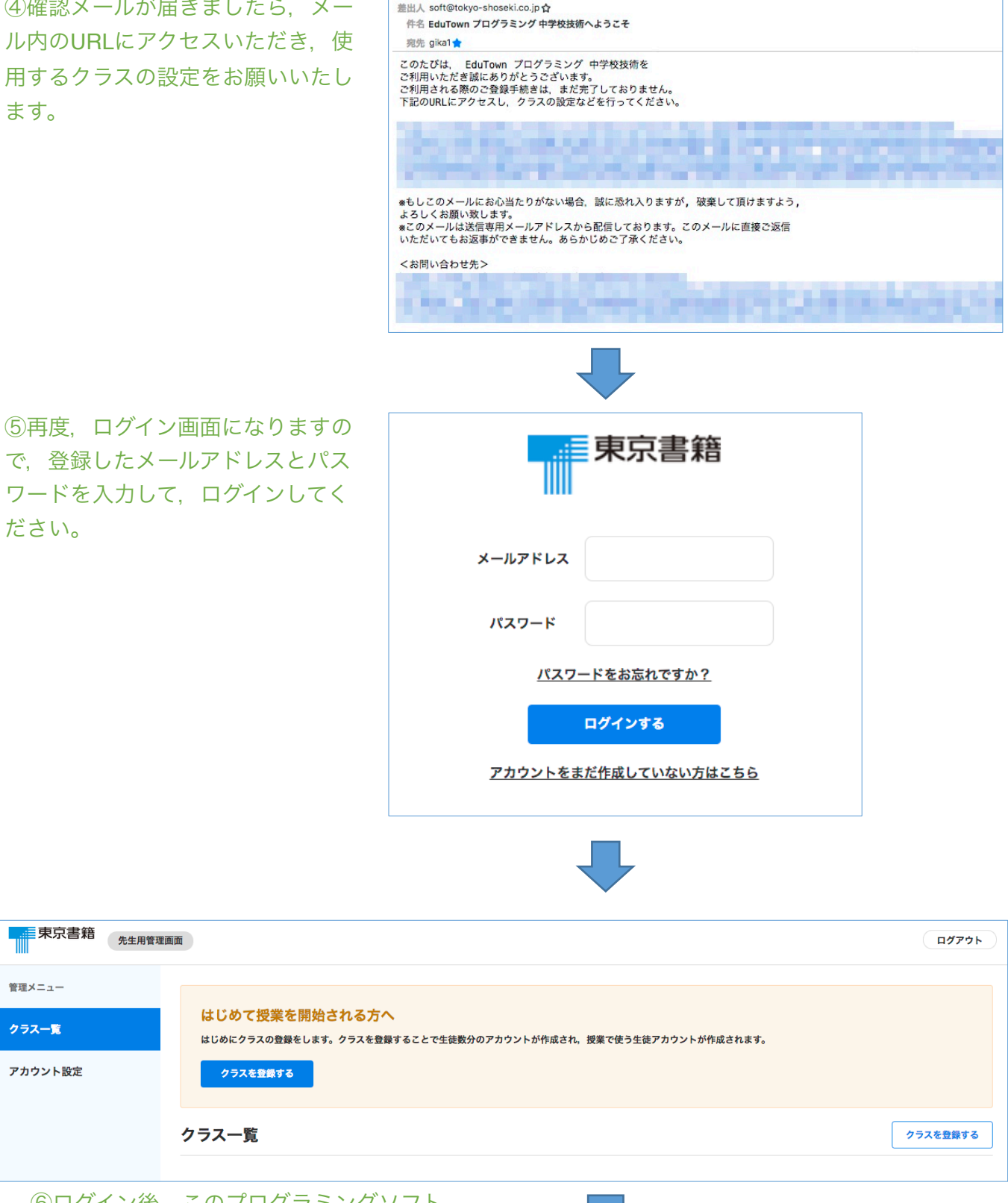

⑥ログイン後,このプログラミングソフト ウェアを使用するクラスを登録します。 クラスを登録することで,授業で使用する 生徒用のアカウントを作成できます。

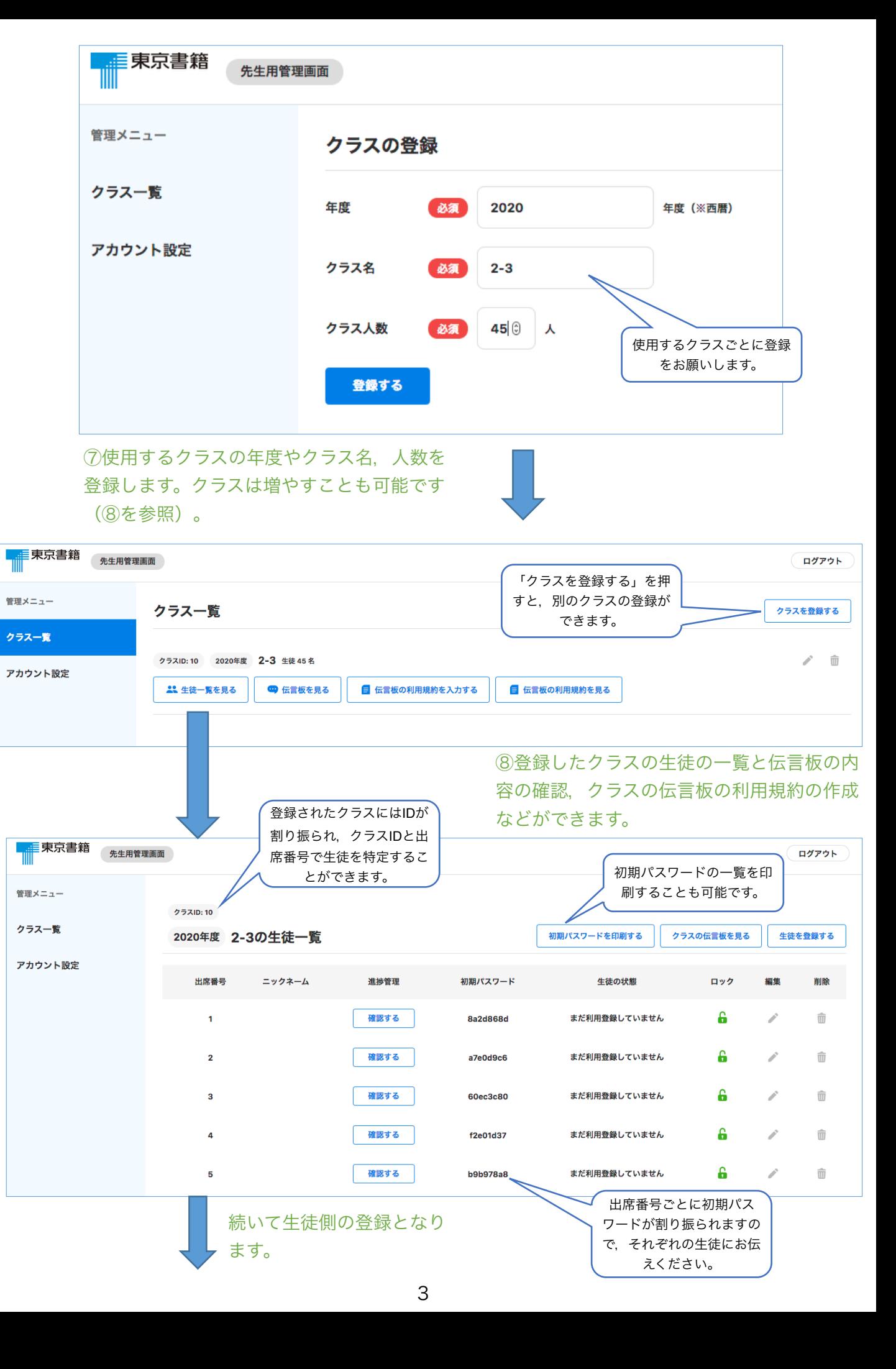

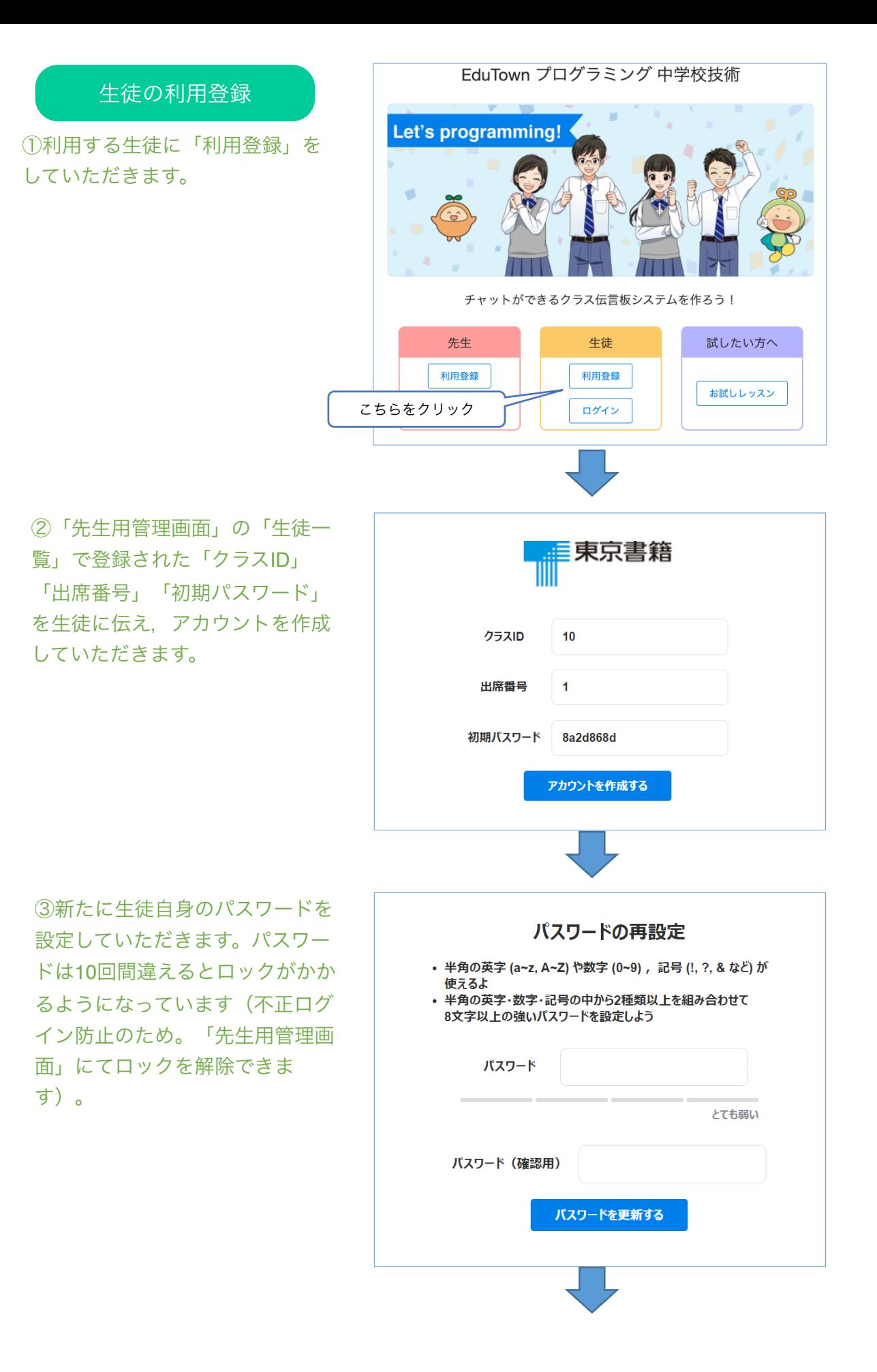

④クラスの伝言板で表示 される自分のニックネー ムとアイコンを選択して いただきます。

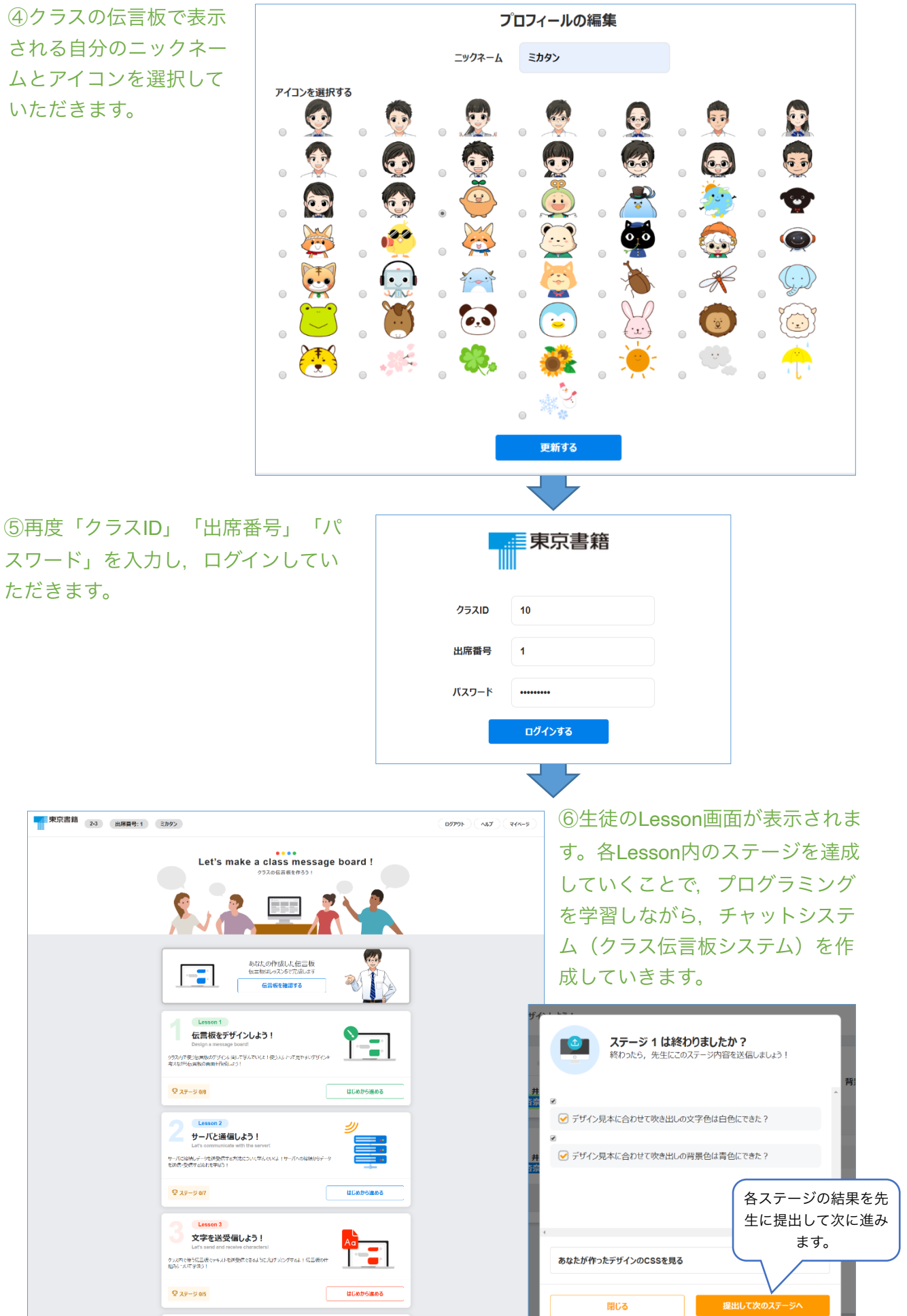

生徒の進捗管理やパスワードのリセット, 伝 先生用管理画面の紹介 言伝シークーム ディバン ドックヒット

パスワードをリセットする  $25ZID:10$ クラス一覧 ことができます。 2020年度 2-3の生徒一覧 初期パスワードを印刷する クラスの伝言板を見る 生徒を登録する アカウント設定 出席番号 ニックネーム 進捗管理 初期パスワード 生徒の状態 ロック 編集 削除 リセットする 6  $\mathbf{1}$ ミカタン 確認する アカウント作成が完了しました Î,  $\widehat{\mathbb{m}}$  $\mathcal{L}^{\mathcal{L}}_{\mathcal{L}}(\mathcal{L}^{\mathcal{L}}_{\mathcal{L}}(\mathcal{L}^{\mathcal{L}}_{\mathcal{L}}))\geq 0$ 確認する 6  $\hat{\mathbb{m}}$  $\overline{2}$ a7e0d9c6 まだ利用登録していません 確認する £  $\hat{\mathbb{m}}$ まだ利用登録していません  $\mathcal{L}$  $\overline{\mathbf{3}}$ 60ec3c80 6  $\widehat{\mathbf{w}}$  $\overline{4}$ 確認する f2e01d37 まだ利用登録していません S.

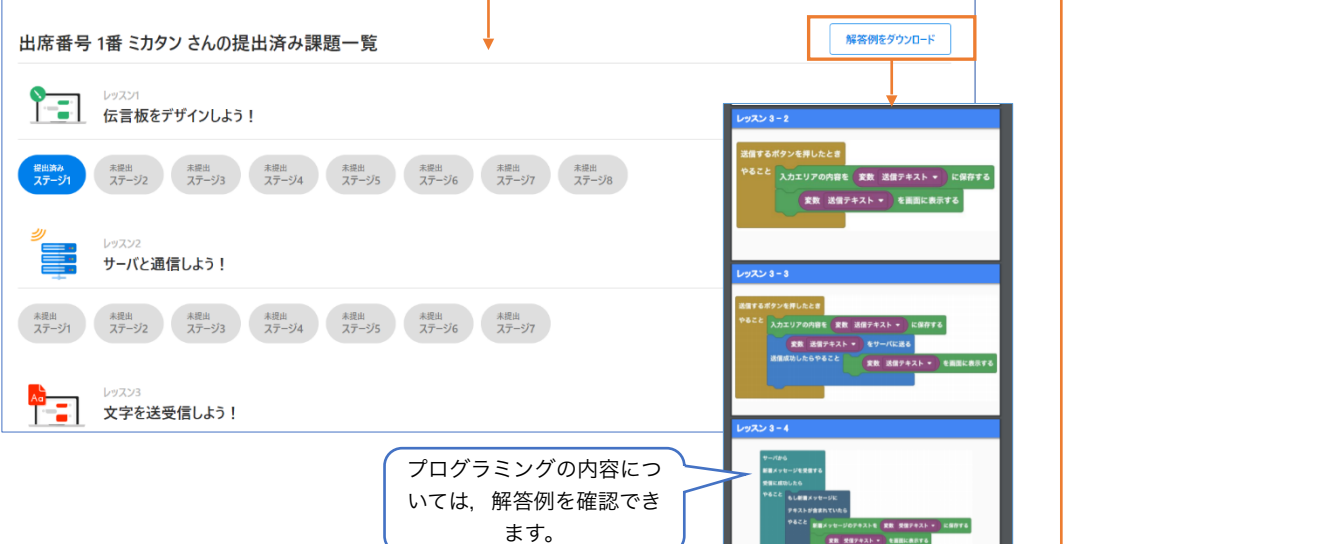

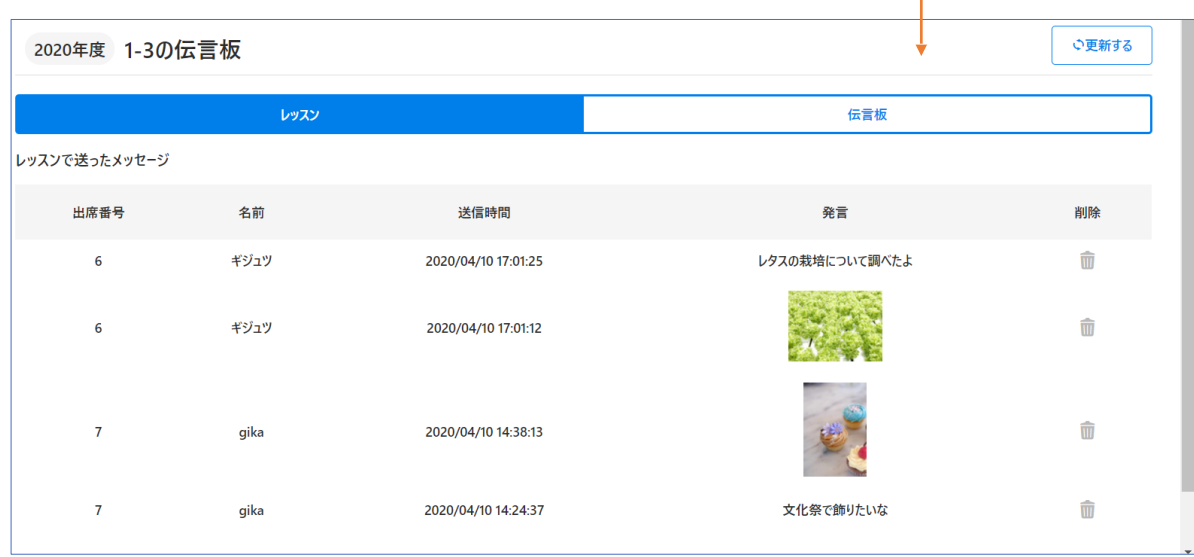

伝言板内の発言の確認や発言者の特定を行うことができます。 不適切な発言などは削除をすることができます。